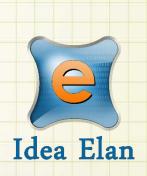

Idea Elan 2018

## **ANU Technician**

## **How to Manage Tasks**

Comprehensive Online Solution for Lab and Core Facility Management

13800 Coppermine Rd, Herndon, VA 20171

Phone: 1-800-506-5905

Email: support@IdeaElan.com

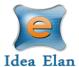

# How to Manage Tasks and Sharing Jobs

#### Introduction:

This 'how-to guide' will provide you with step-by-step instructions on how to use the tasks feature in the Technical Workshops Work Management System. This guide will also provide you steps on how to share jobs to other facilities. We have produced a series of 'how-to guides' that can be accessed from the System webpage, which can be found here: <a href="https://services.anu.edu.au/information-technology/software-systems/technical-workshop-work-management-system">https://services.anu.edu.au/information-technology/software-systems/technical-workshop-work-management-system</a>

Please see the workflow chart below for more information on the system workflow and the associated 'how-to guide' for each step.

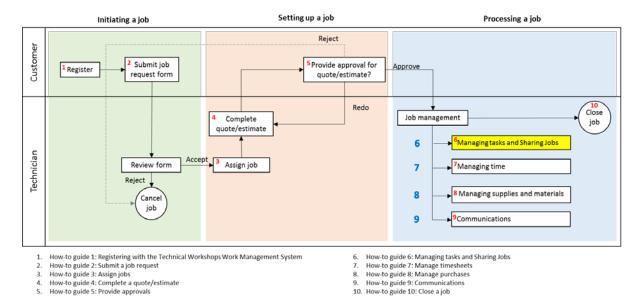

#### A. Managing Tasks

#### Step A1:

Note: The job will need to be 'In Progress' before you are able to manage and add tasks. This means that the job will have been assigned to at least one technician and that the customer has approved a quote or estimate (see other How-to quides in the series for detailed explanations).

When viewing a job in the Sample Submission Details, navigate to the 'Task Details' section in the Tasks and Status tab. Select a relevant task from the dropdown list:

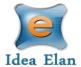

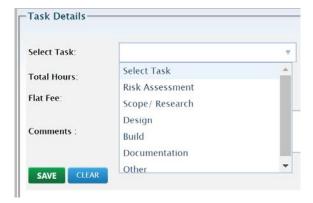

## Step A2:

Once a tasks in selected, a number of additional fields are displayed.

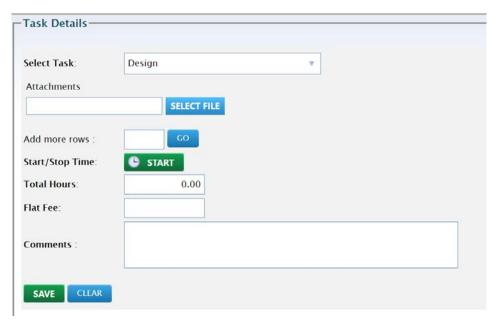

#### Step A3:

a. You can add attachments to the tasks. Any file type can be uploaded and the maximum file size limit is 10mb. More attachments/ files can be uploaded by clicking entering the required number in the 'Add more rows' and clicking 'Go'.

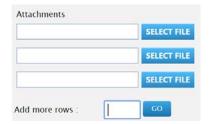

b. You can click 'Start' to begin logging your time using the timer. Click 'Stop' when finished.

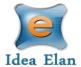

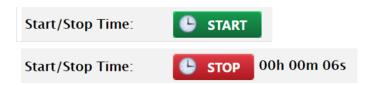

If you wish to use the 'Start/Stop Time' but need to leave the page, click the 'Save' button at the bottom of the 'Task Details' panel and the tasks will be saved in the tasks log with the ability to stop the timer from the actions column

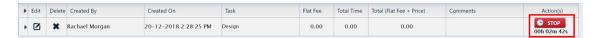

c. To log time without the 'Start/Stop Time' feature, enter time manually in the total hours field.

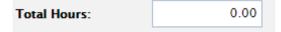

d. You can affiliate an additional flat fee with the task by entering a rate into the flat fee section.

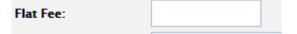

e. Comments can be added to a task as well.

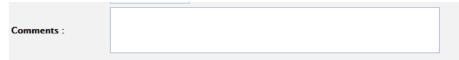

- f. When finished, click the button
- g. Repeat for each milestone/ task.

#### Step A4:

Edit tasks in the tasks log. Click on the edit button in the 'Edit' column.

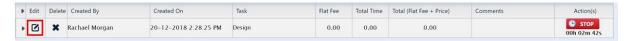

Use the edit section to open the tasks fields. The 'Total Hours', 'Flat Fee' and 'Comments' can be edited.

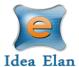

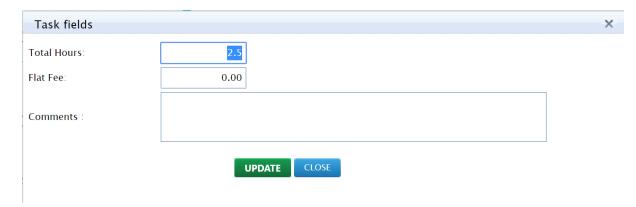

Note: Tasks will only appear the in the tasks log once tasks have been saved. Step 3(f).

### B. Sharing a Job with another Facility

### Step B1:

Note: The shared job function can only be accessed once a quote or estimate has been approved by the client and the job has been assigned to a Technician. If you are unsure on how to assign a job, please view the 'How-to guide 3 - Assign jobs'. If you are unsure on how to submit a quote or estimate please view the 'How-to guide 4 - Complete a quote or estimate'.

When viewing a job in Sample Submission Details, navigate to the Task and Status Tab

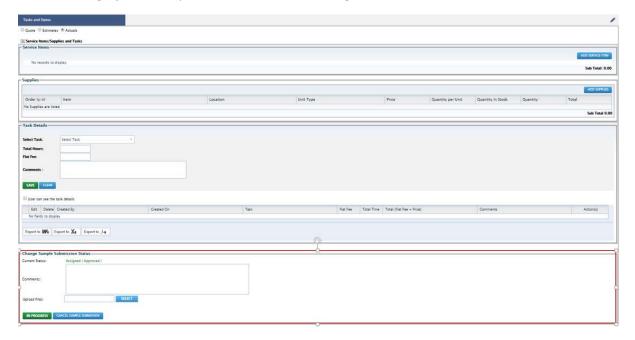

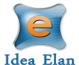

## Step B2:

Under the "Change Sample Submission Status", select "In Progress"

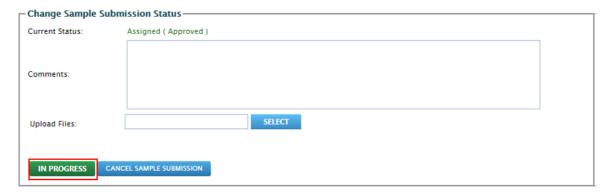

### Step B3:

Select the Workshop/Facility that you would like to share the job with and then click "Share"

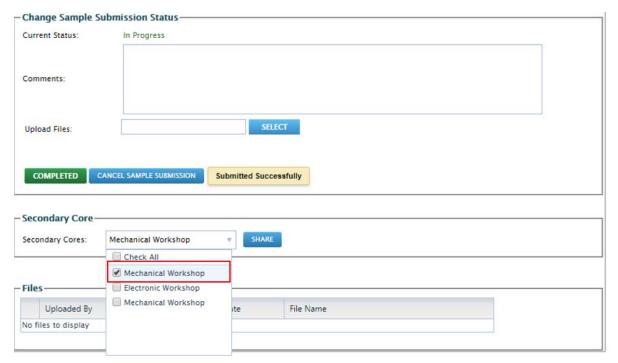

Note: If required, you are able to share the Job with multiple facilities.

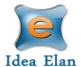

Once the job has been shared, the Job card will be updated to indicate the relevant shared facilities.

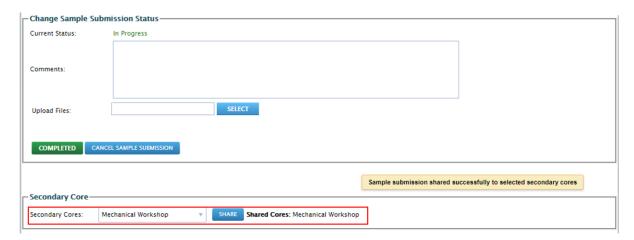

## C. Viewing a Shared Form

#### Step C1:

When viewing your "Sample Submission/Service Request", select the "Shared Forms" tab

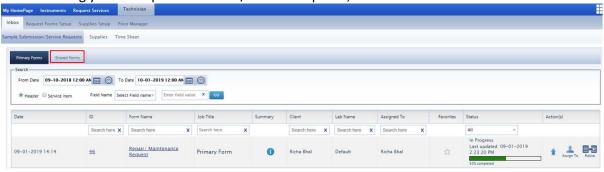

#### Step C2:

Jobs that have been shared to your facility will be displayed in the "Shared Forms" tab

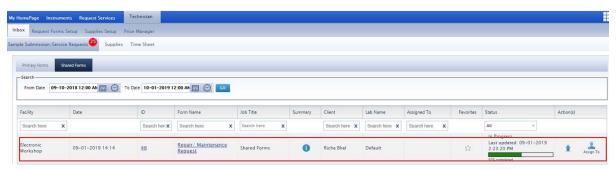

Note: A Technician must be assigned to work and record time against the job. Please view the 'Howto guide 3 - Assign jobs' if you are unsure on how to assign a Job.